多方向から上る階段を作成してみましょう。

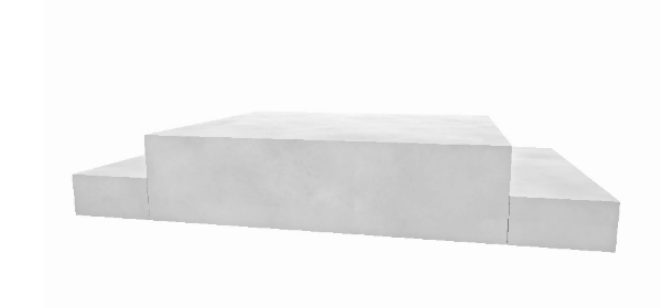

# 多方向から上がる階段の作 成方法

多方向から上る階段は複数に分けて作成 しましょう

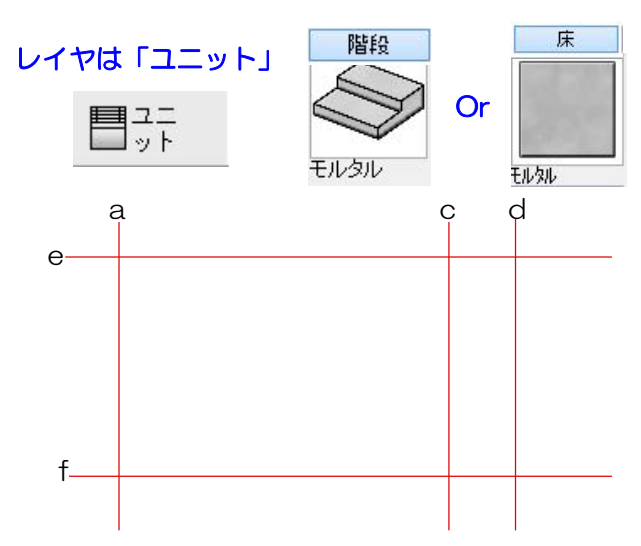

#### 1 補助線を配置

1-1:補助線をa~fまで配置して階段の形を 作成します。

## 2 階段・床ユニットを配置

2-1:階段Ⅰと階段Ⅱをわけて階段ユニット を配置します。 階段Ⅱは床で作成する事もできます。

※ユニットの階段を選択して今回はモルタル 階段をドラッグして配置してください。

2-1:床Ⅰと床Ⅱと床Ⅲをわけて床ユニット を配置します。

※ユニットの床を選択して今回はモルタルを ドラッグして配置してください。

## 【階段の場合】

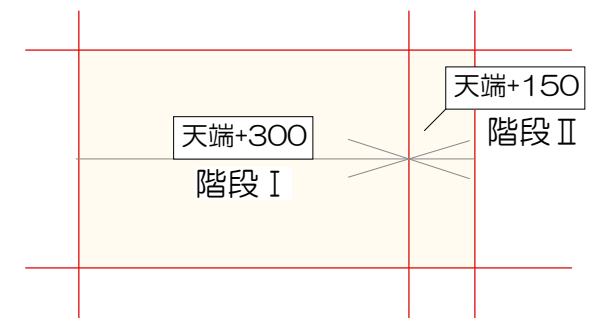

【床の場合】

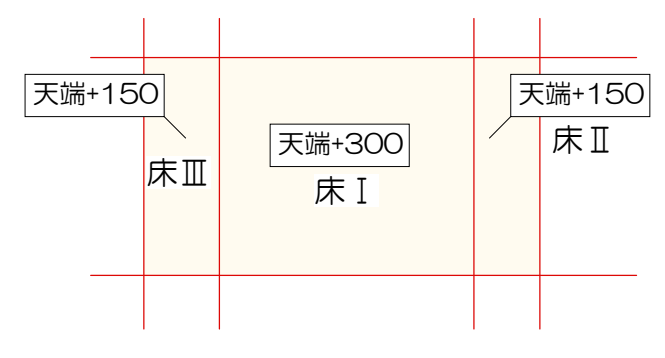

### 【階段の場合】

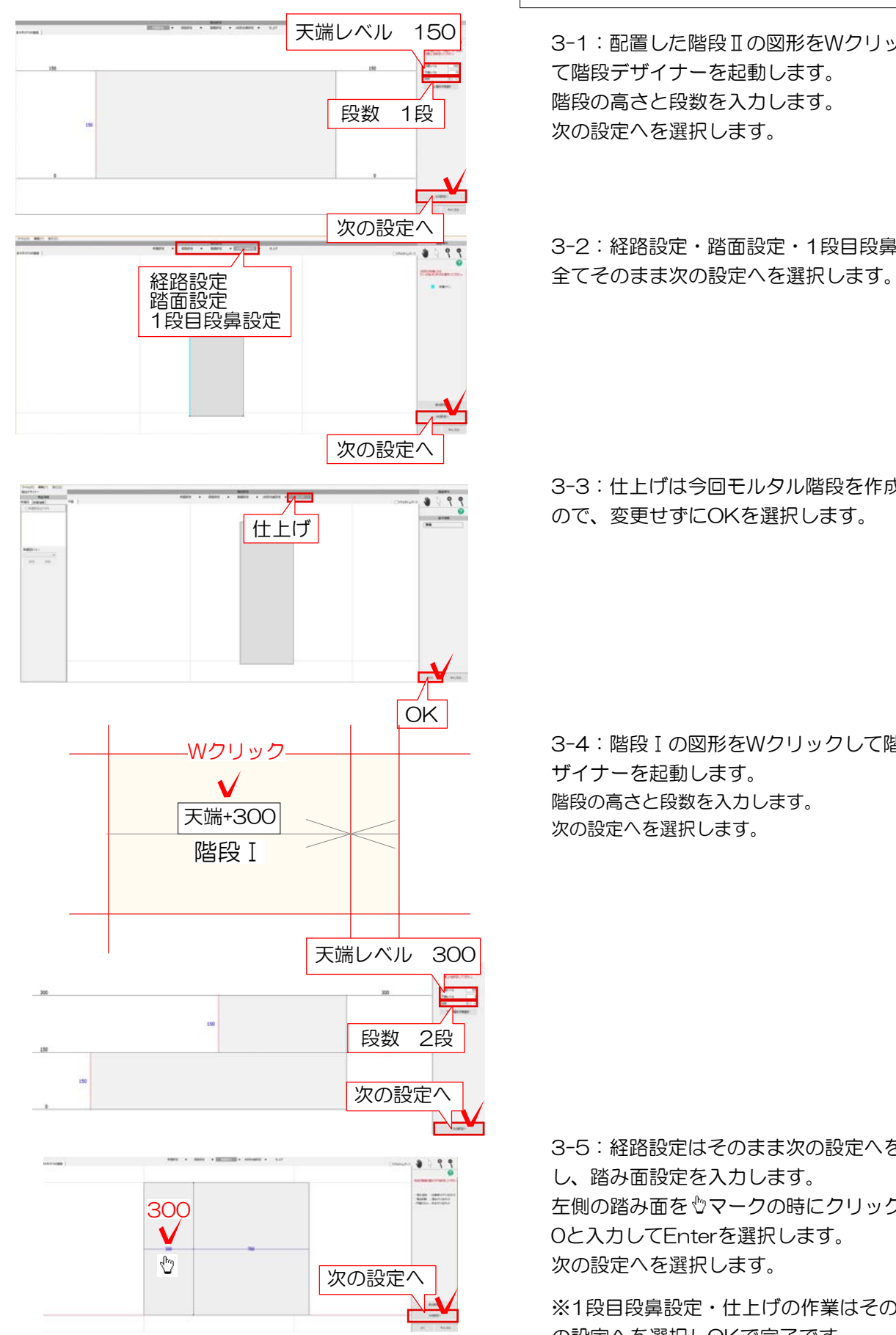

#### 3 3D編集

3-1:配置した階段Ⅱの図形をWクリックし て階段デザイナーを起動します。 階段の高さと段数を入力します。 次の設定へを選択します。 段数 1段

3-2:経路設定・踏面設定・1段目段鼻設定は

3-3:仕上げは今回モルタル階段を作成する ので、変更せずにOKを選択します。 仕上げ

> 3-4:階段 I の図形をWクリックして階段デ ザイナーを起動します。 階段の高さと段数を入力します。

3-5:経路設定はそのまま次の設定へを選択 し、踏み面設定を入力します。 左側の踏み面を マークの時にクリックし30 0と入力してEnterを選択します。 次の設定へを選択します。

※1段目段鼻設定・仕上げの作業はそのまま次 の設定へを選択しOKで完了です。

【床の場合】

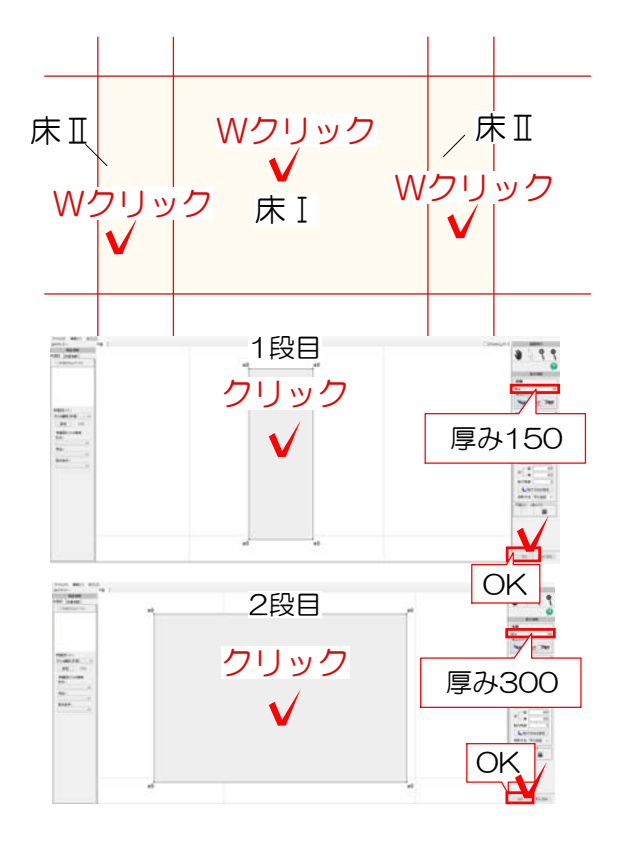

配置した床をWクリックして床デザイナーを 起動します。 床の高さ1段目・2段目それぞれに厚みを入力 しOKを選択します。